# **中國信託網路銀行 勞工退休金繳費流程**

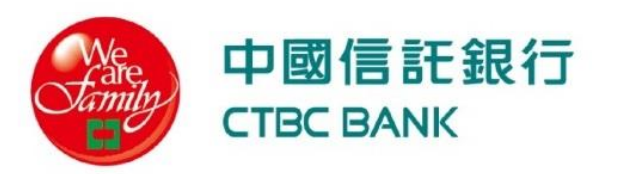

#### **Step 1:登入中國信託網路銀行**

#### 網址 <https://www.ctbcbank.com/twrbc/twrbc-general/ot001/010>

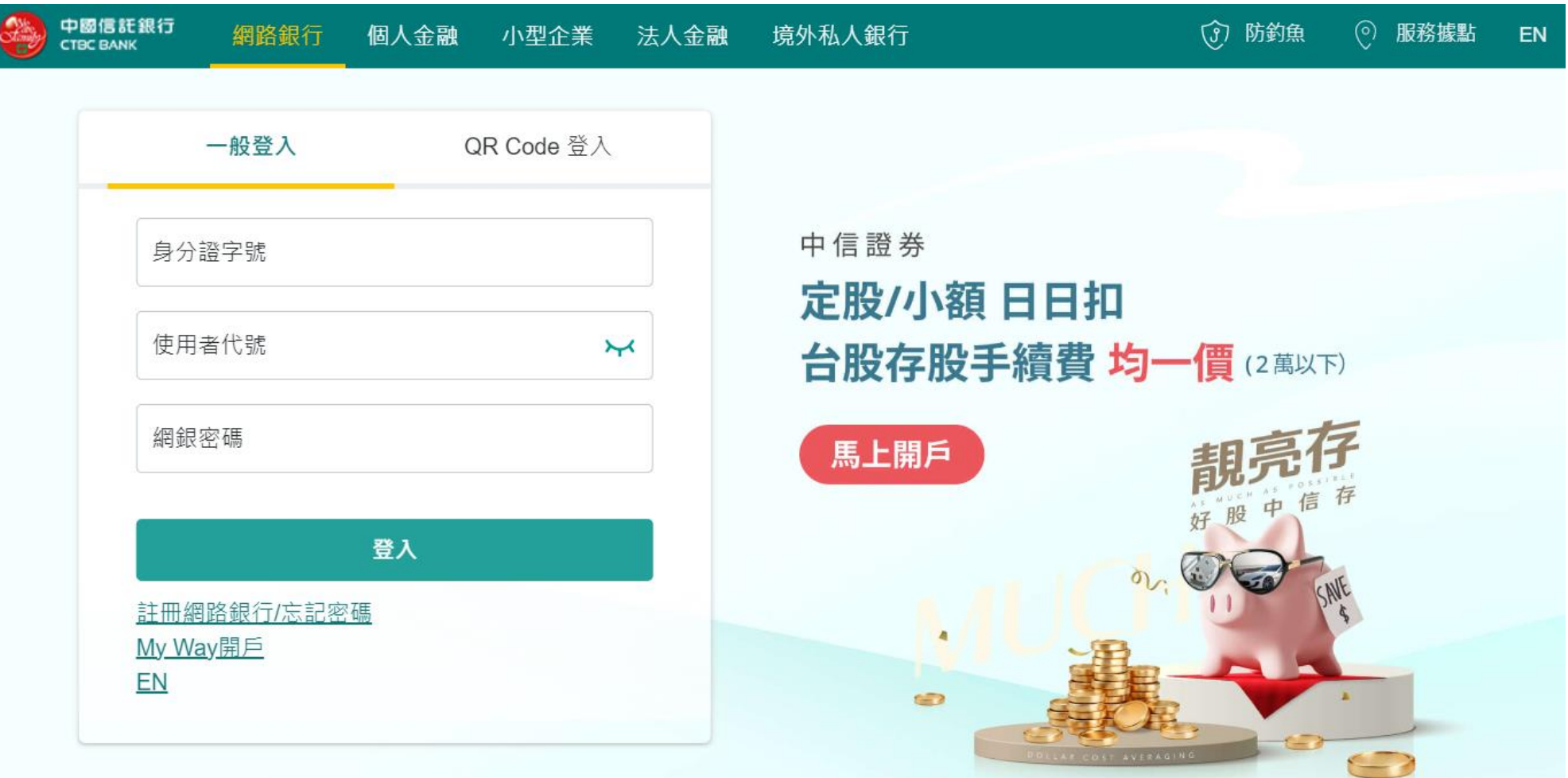

#### **Step 2:點選「臺幣/轉帳」→「繳費中心」 →「保險費/國民年金」**

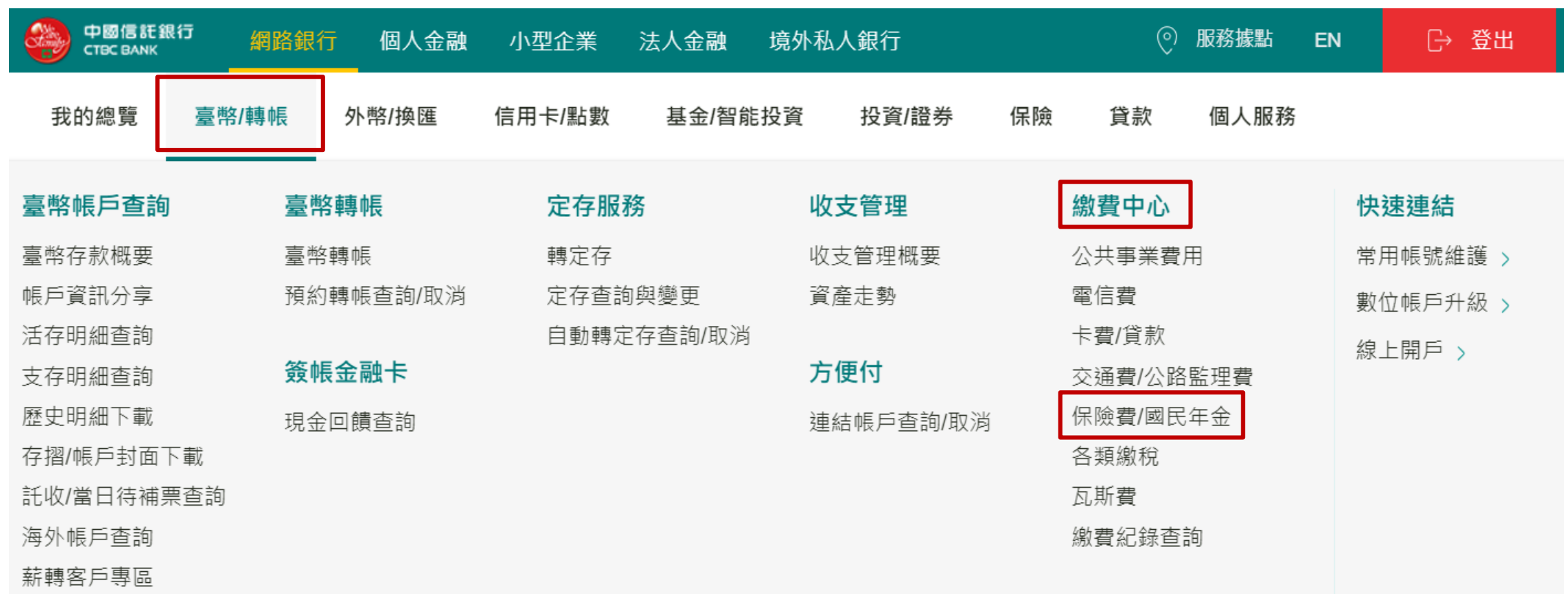

### Step 3: 點選「勞工退休金」,輸入三段條碼,並選擇扣款帳號

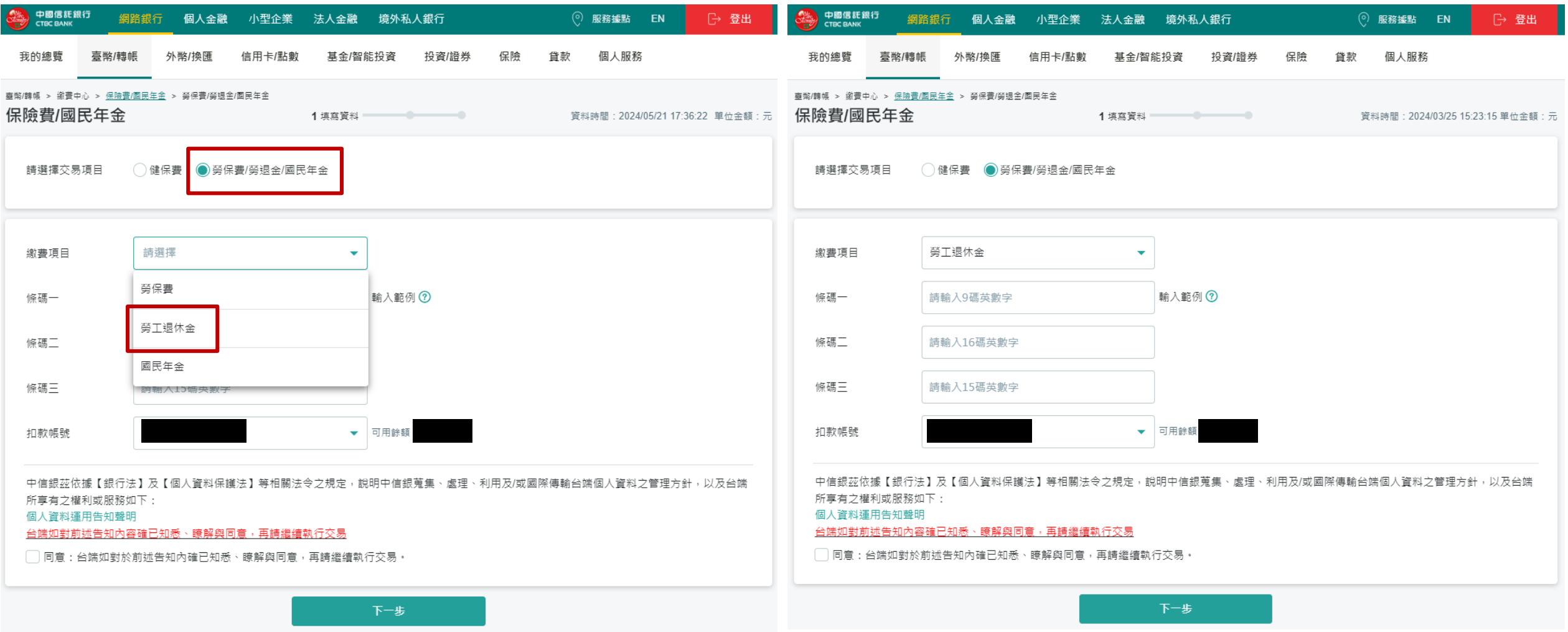

## **Step 4:確認繳費內容,並進行驗證,即可完成繳費**

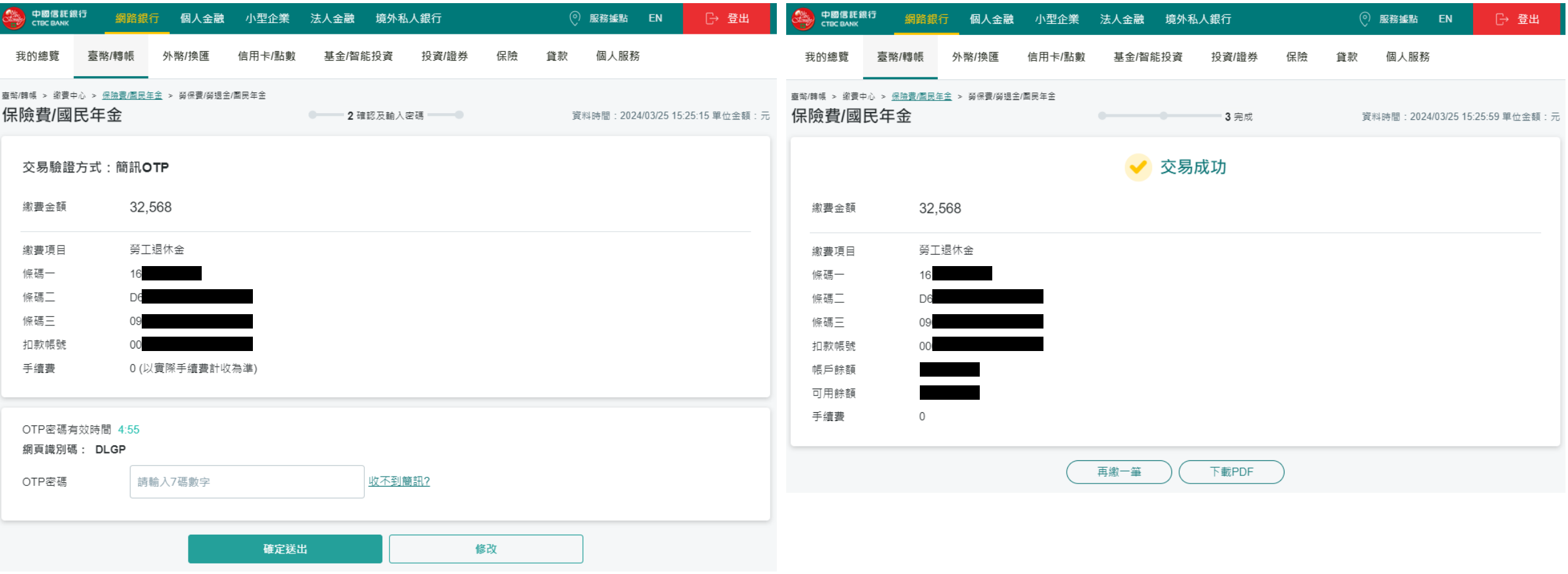